## **Департамент образования Вологодской области бюджетное профессиональное образовательное учреждение Вологодской области «ВОЛОГОДСКИЙ СТРОИТЕЛЬНЫЙ КОЛЛЕДЖ»**

### **МЕТОДИЧЕСКИЕ УКАЗАНИЯ**

к практическим работам по дисциплине ОП.14. КОМПЬЮТЕРНАЯ ГРАФИКА И 3D-МОДЕЛИРОВАНИЕ

# Часть 3. ОБРАБОТКА ВЕКТОРНОЙ ГРАФИКИ В СРЕДЕ ГРАФИЧЕСКОГО РЕДАКТОРА CORELDRAW

Специальность 09.02.04 Информационные системы (по отраслям)

Рассмотрено на заседании предметной цикловой комиссии общепрофессиональных, специальных дисциплин и дипломного проектирования по специальностям 08.02.01 Строительство и эксплуатация зданий и сооружений, 08.02.07 Монтаж и эксплуатация внутренних сантехнических устройств, кондиционирования воздуха и вентиляции, 43.02.08 Сервис домашнего и коммунального хозяйства.

Данные методические указания предназначены для студентов специальности 09.02.04 Информационные системы (по отраслям) БПОУ ВО «Вологодский строительный колледж» при выполнении практических работ по дисциплине ОП.14. Компьютерная графика и 3d-моделирование.

Данные указания разработаны для методического сопровождения обучения студентов работе в графическом редакторе CorelDraw при выполнении практических работ по дисциплине ОП.14. Компьютерная графика и 3d-

Настоящие методические указания содержат краткий теоретический материал по основам работы в среде графического редактора CorelDraw. Рассмотрены приемы работы и основные возможности по созданию и редактированию объектов, по работе с растровыми изображениями, вставкой готовых рисунков и применением эффектов.

*Авторы:* Т. А. Габриэлян, преподаватель

Н. А. Исакова, преподаватель

### *ВВЕДЕНИЕ*

Графический редактор CorelDRAW предназначен для работы с векторной графикой.

Векторные изображения состоят из контуров произвольной формы, которые могут иметь заливку или обводку. Контуры, из которых строится изображение, представляются кривыми (сплайнами) Безье. Они носят имя французского инженера Пьера Безье, впервые применившего их в системе проектирования в 70-х годах. Векторные программы позволяют визуально управлять параметрами этих кривых.

В векторном формате изображение задается как совокупность отдельных объектов, описанных математически (например, как векторы на плоскости). Отрезок прямой может быть описан в векторном формате - заданием координат начала и конца, цветом и толщиной.

По сравнению с растровым форматом, в котором в памяти компьютера хранится информация о цвете каждой точки изображения (пикселя), векторный формат более компактный. Рисунки и чертежи удобнее и практичнее делать в векторном виде. Его основными достоинствами являются следующие параметры:

- изменение масштаба без потери качества и практически без увеличения размеров исходного файла;
- огромная точность (до сотой доли микрона);
- небольшой размер файла по сравнению с растровыми изображениями;
- прекрасное качество печати;
- отсутствие проблем с экспортом векторного изображения в растровое;
- возможность редактирования каждого элемента изображения в отдельности.

### **Знакомство с CorelDRAW**

Основным понятием в редакторе CorelDRAW Graphics Suite X6 является понятие объекта. Объектом называется элемент изображения: прямая, круг, прямоугольник, кривая, замкнутая кривая, многоугольник и другие. Так как с помощью комбинации нескольких объектов можно создавать новый объект, то объекты могут иметь довольно сложный вид. Любой объект имеет некоторое количество точек или узлов, соединенных прямыми или кривыми линиями – сегментами, которые также имеют свой цвет и толщину. Координаты узлов и параметры сегментов определяют внешний вид объекта. Сегменты объекта образуют контуры (замкнутые или разомкнутые). Область внутри объекта можно закрасить или залить одним цветом, смесью цветов или узором.

Графический редактор CorelDRAW Graphics Suite X6 позволяет создавать простые геометрические фигуры или произвольные кривые и ломаные (замкнутые или разомкнутые), вставлять и форматировать текст, редактировать любой объект (изменять его цвет, контур и заливку, изменять форму объекта), вставлять готовые картинки в документ, применять разнообразные художественные эффекты, размещать объекты в нужных местах и определять порядок их взаимного перекрытия.

Запуск программы осуществляется командой *Пуск – Все программы - CorelDRAW Graphics Suite X6 - CorelDRAW X6* .

3

### **Элементы рабочего окна редактора**

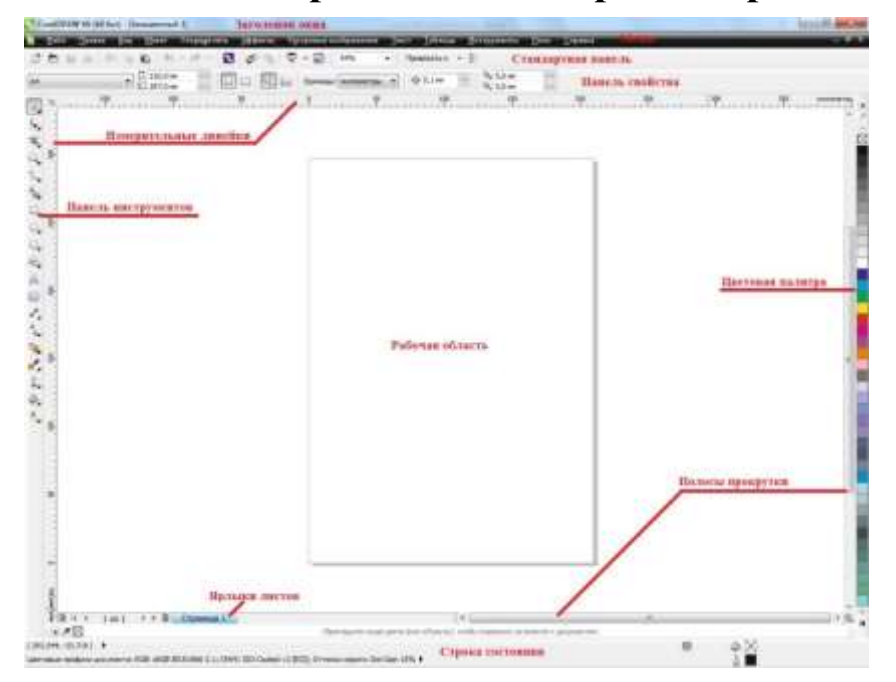

В центре окна программы расположен рисунок листа бумаги, называемый *рабочей областью*. Хотя можно рисовать как внутри рабочей области, так и вне ее, но при выводе на печать будет напечатано только содержимое рабочей области. *Полосы прокрутки* позволяют передвигаться по изображению, а *измерительные линейки* – точно позиционировать элементы рисунка и измерять их размеры. Для работы с цветом в правой части окна расположена *цветовая палитра.* Для выбора цвета заливки щелкните палитру левой кнопкой мыши, а для выбора цвета контура правой кнопкой мыши.

> $E \setminus \boxtimes$  $\rightarrow \infty$ e a shekara ta 1970

Слева располагается вертикальная *панель инструментов*, в каждой ячейке которой находится один или несколько инструментов. Если инструментов несколько, то рядом отображается треугольник, при щелчке по которому раскрывается дополнительная панель с инструментами, относящимися к данной ячейке блока.

Особенно интересна *панель свойств*, на которой в любой момент времени располагаются самые полезные в текущей ситуации инструменты.

*Строка состояния* внизу экрана (вкл/откл командой контекстного меню «Строка состояния» или командой основного меню Инструменты, Параметры, Рабочее пространство, Настройка, Панели команд, флажок «Строка состояния»). Настраивается в одну или две строки буксировкой за границу строки состояния.

*Меню* (вкл/откл командой контекстного меню «Строка меню» или командой основного меню Инструменты, Параметры, Рабочее пространство, Настройка, Панели команд, флажок «Строка меню»).

*Стандартная панель* (вкл/откл командой контекстного меню «Стандарт» или командой основного меню Инструменты, Параметры, Рабочее пространство, Настройка, Панели команд, флажок «Стандарт»).

Кнопки листания страниц и *Ярлыки листов* служат для переключения страниц.

Для выполнения широкого круга функций: от перемещения объектов и расположения их по слоям до показа коллекций Web-ссылок могут быть использованы пристыковываемые окна (*докеры*). По умолчанию пристыковываемые окна занимают правую часть окна программы. Докеры представляют собой особый вид диалоговых окон, остающихся на экране после выполнения операции – это позволяет ускорить повторный доступ к предоставляемым ими функциями.

Например, по команде меню Правка – Свойства появляется докер свойств заливки.

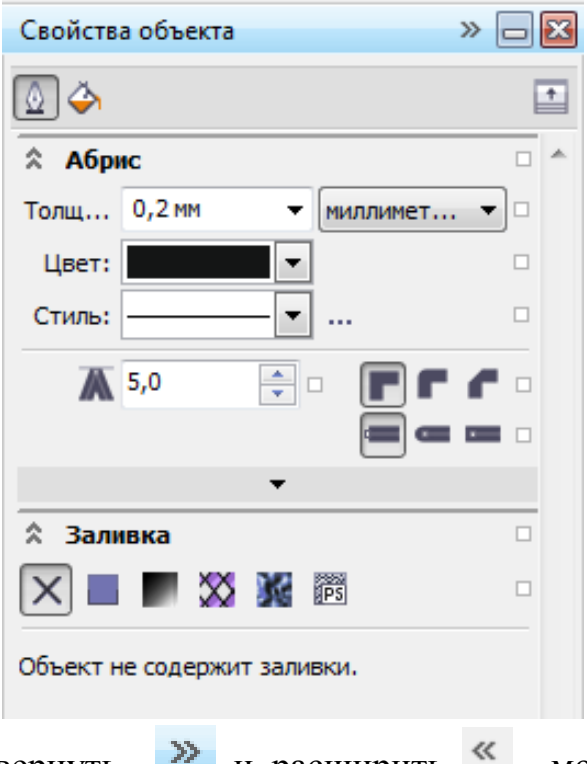

Применяя кнопки свернуть и расширить можно свернуть окно,

оставив его на экране.

Чтобы сэкономить место на экране, можно превратить пристыковываемое окно в плавающее. Для этого достаточно перетащить его за заголовок на свободное место. Для возврата пристыковываемого окна в правую часть экрана дважды щелкните на его заголовке.

Как правило, каждое пристыковываемое окно содержит несколько вкладок. Для перехода на вкладку нужно щелкнуть на соответствующем значке в верхней части пристыковываемого окна.

### **Обзор основных инструментов рисования**

Перечислим наиболее важные инструменты CorelDRAW в том порядке, в котором они размещены на панели инструментов:

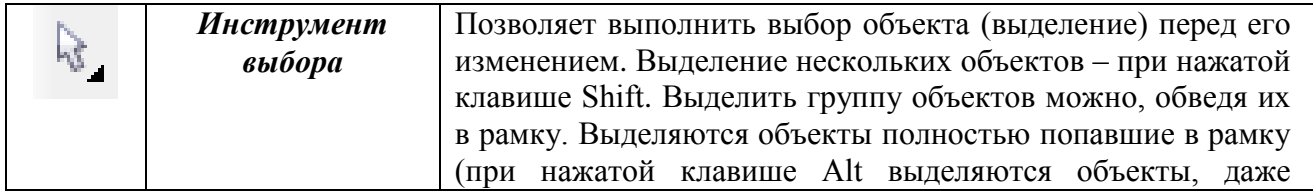

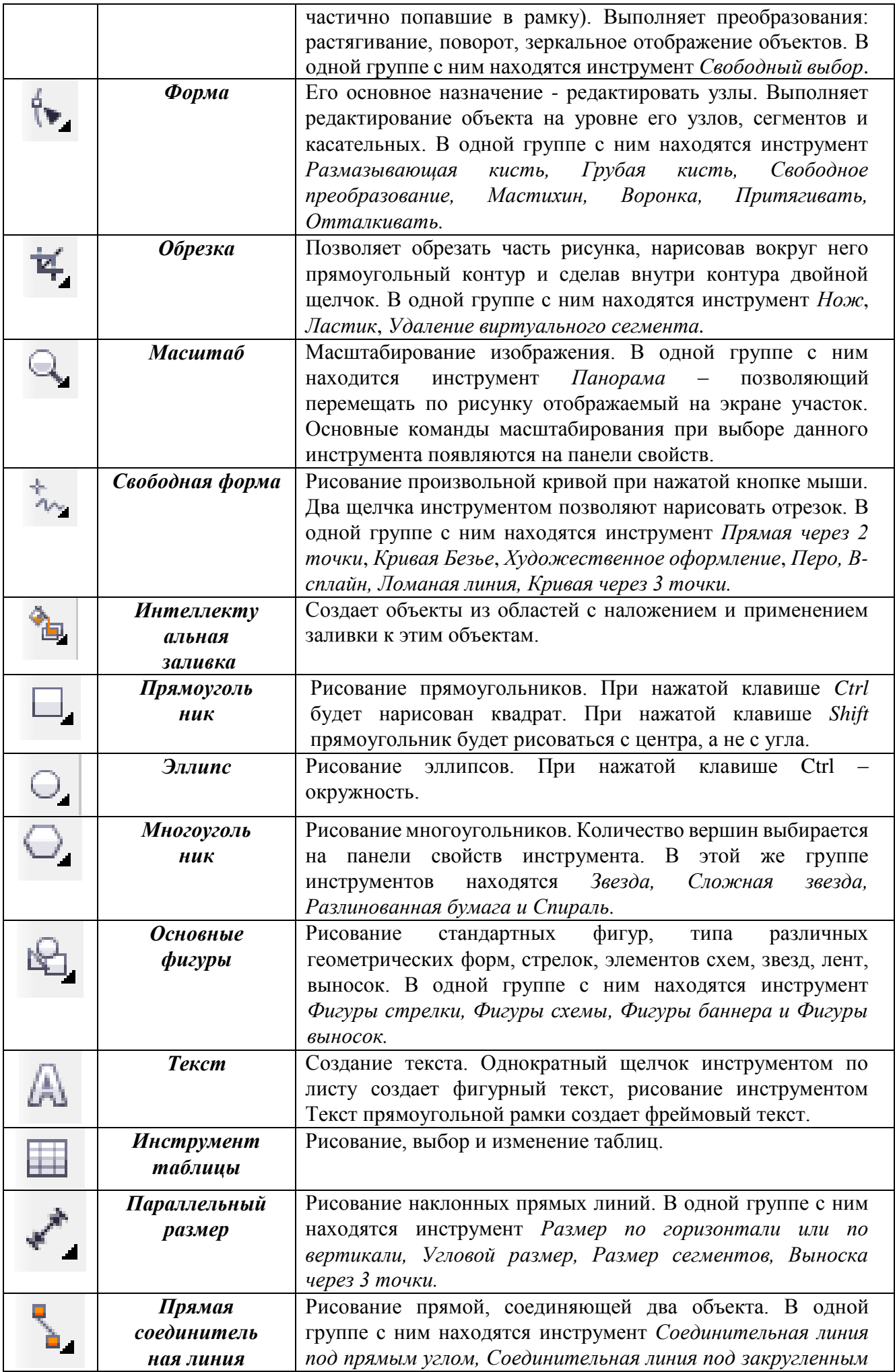

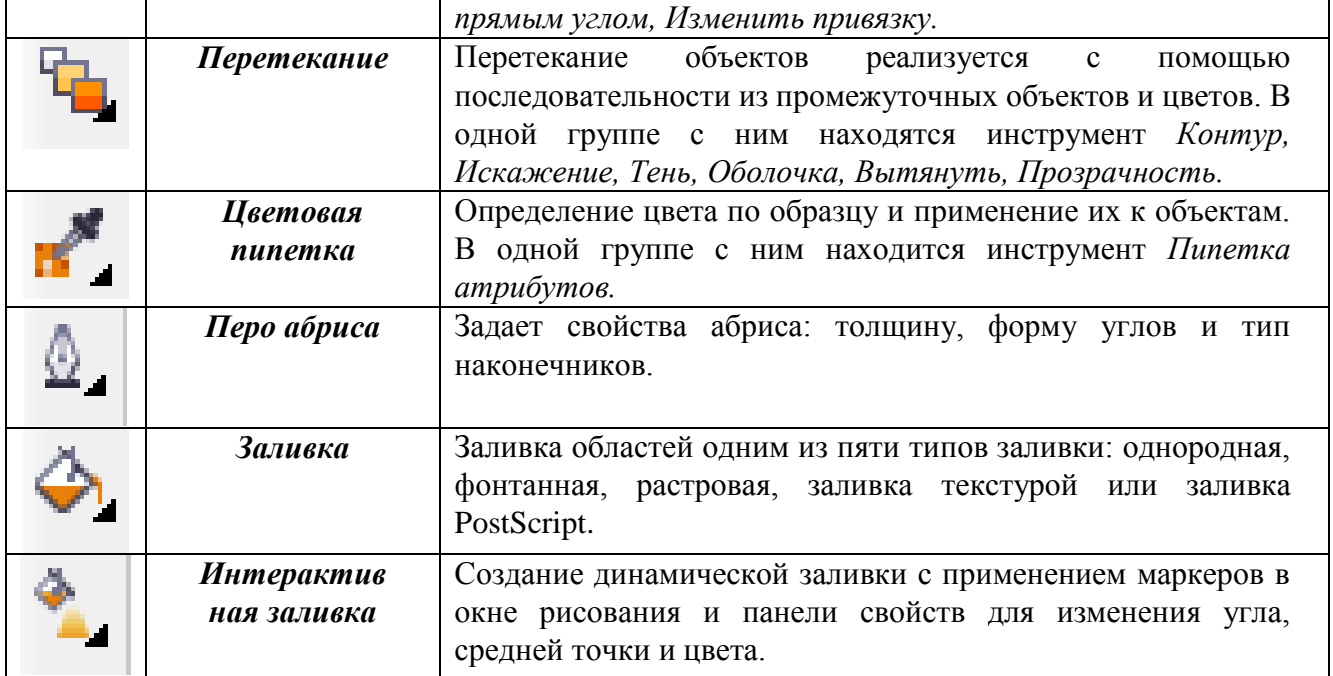

### **Создание векторных объектов**

### **Создание простых фигур**

К простейшим геометрические объектам, создаваемым в CorelDRAW, можно отнести прямоугольники и эллипсы, многоугольники и спирали, прямые и кривые линии. Большинство сложных объектов состоит из множества простых, поэтому важно научиться рисовать их. Для примера остановимся на создании прямоугольника. Выберите инструмент "Прямоугольник" в панели инструментов, нажмите левую кнопку мыши, и, не отпуская ее, начинайте передвигать мышь. На экране появится прямоугольник, размеры которого будут меняться вместе с передвижением мыши. Отпустите левую кнопку мыши, и прямоугольник останется на экране.

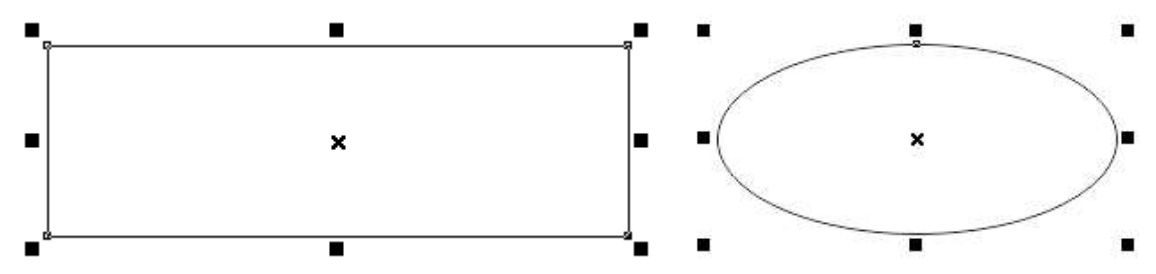

Вокруг созданного объекта мы видим черные квадраты, в центре перекрестие. Все эти управляющие элементы предназначены для редактирования объекта. Нарисуйте квадрат и окружность, выполнив соответственно команды прямоугольник и эллипс при нажатой клавише **Ctrl.**

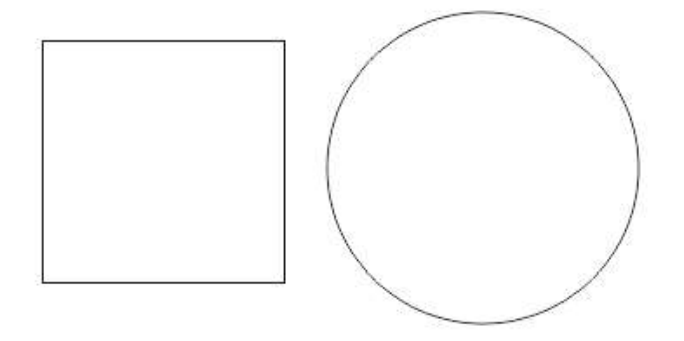

При рисовании объектов, они создаются между начальным и конечным положением указателя мыши. Однако иногда требуется создать объект, точно задав его центр. Для этого следует воспользоваться возможностью создания объектов из центра. Подведите указатель мыши к месту, где вы хотите расположить центр создаваемого объекта. Нажмите клавишу **Shift** и, не отпуская ее, создайте прямоугольник.

Точно так же, как прямоугольники и эллипсы, создаются и другие простые фигуры, причем при их создании также можно использовать клавиши Ctrl и Shift.

Выбрав инструмент *Прямоугольник,* нарисуйте следующие фигуры *(*закругленный угол, угол с выемкой, угол с фаской - радиус угла 10 мм 10,0 MM  $\mathbf{r}$   $\mathbf{r}$ 

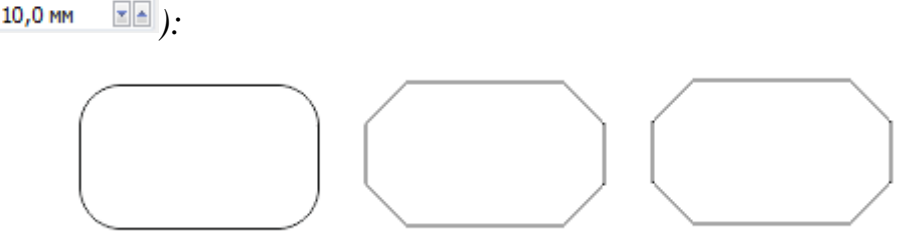

### **Задание**

1. Нарисуйте многоугольник, выбрав инструмент *Многоугольник.* Установите в панели свойств количество вершин многоугольника, равное 5, а затем 11.

Нарисуйте два пятиугольника, передвигая мышь относительно начальной точки вниз, а затем вверх. Сравните полученные пятиугольники по форме.

2. С помощью инструментов *Звезда* и *Сложная звезда* группы Многоугольник нарисуйте следующие фигуры:

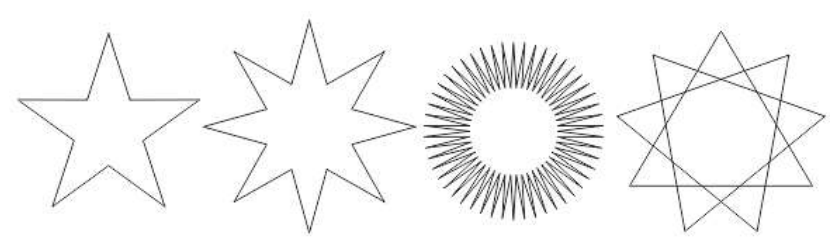

3. Нарисуйте спираль из 6 завитков, выбрав инструмент *Спираль* (в группе Многоугольник). Перед тем, как приступить к рисованию спирали, надо настроить ее параметры на верхней панели управления - Панели свойств. В CorelDRAW существует два вида спиралей:

-логарифмическая спираль, у нее каждый следующий виток все дальше отстоит от предыдущего, причем степень нарастания шага спирали зависит от коэффициента расширения, управляемого ползунком, расположенным на панели атрибутов;

-симметричная спираль, каждый виток которой отстоит на одинаковое расстояние.

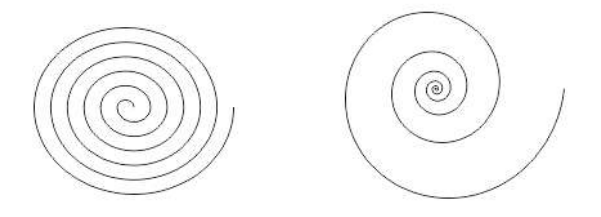

4. С помощью инструментов группы Основные фигуры выполните следующее задание:

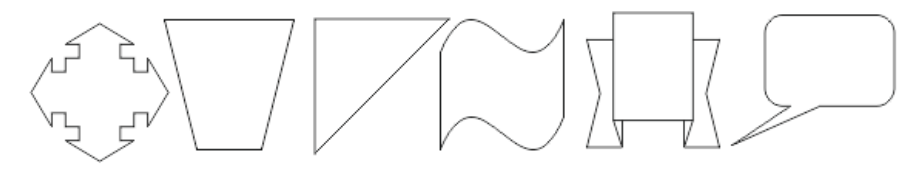

#### **Рисование линий**

С помощью линий в CorelDRAW можно создавать объекты любой сложности. Единственным ограничением является неразрывность линий. Если вы разорвали линию, то будет создано несколько объектов.

В основе принятой в CorelDRAW модели линий лежат два понятия: узел и сегмент.

*Узлом* называется точка на плоскости изображения, фиксирующая положение одного из концов сегмента. *Сегментом* называется часть линии, соединяющая два смежных узла. Узлы и сегменты неразрывно связаны друг с другом: в замкнутой линии узлов столько же, сколько сегментов, а в незамкнутой - на один больше.

Любая линия в CorelDRAW состоит из узлов и сегментов, и все операции с линиями на самом деле представляют собой операции именно с ними. Все компоненты узла, представленные на рисунке, отображаются на экране, только если этот узел предварительно выделен с помощью инструмента *Форма*.

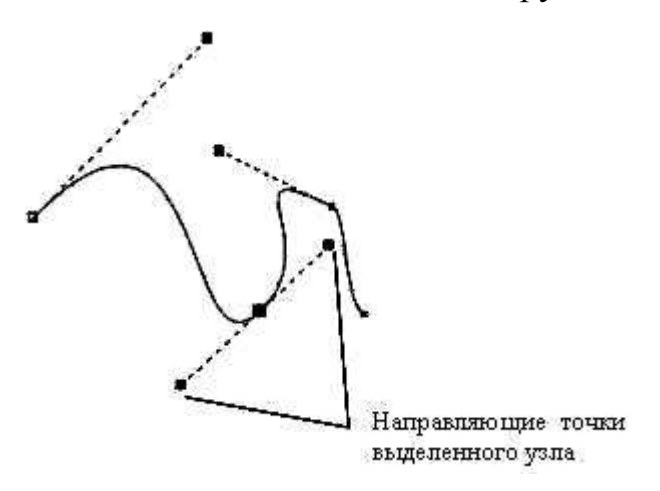

Рассмотрим построение различных линий: прямых и кривых, замкнутых и разомкнутых, и начнем с построения простейших линий.

Выберите инструмент *Свободная форма* для построения линии в режиме произвольных кривых. Поместите указатель мыши на рабочее поле. При этом указатель изменится на крест с линией. Нажмите левую кнопку мыши и, не отпуская ее, начинайте передвигать мышь. На экране будет рисоваться кривая линия, повторяющая передвижения мыши. Отпустите левую кнопку мыши, и кривая останется на экране.

Далее мы нарисуем прямую линию. Выберите инструмент *Прямая через 2 точки* в той же группе. Установите указатель мыши на свободное место. Щелкните мышью и, не оставляя кнопку нажатой, начните передвигать мышь. На экране появится отрезок, размер и направление которого будут меняться вместе с передвижением мыши. Щелкните мышью еще раз, и отрезок останется на экране. Чтобы нарисовать строго вертикальную или горизонтальную линию, во время рисования следует нажать и держать нажатой клавишу Ctrl, в этом случае отрезок в процессе рисования будет поворачиваться с дискретным шагом в пятнадцать градусов.

Далее перейдем к рисованию ломаных линий, состоящих из прямых и кривых частей. Для этого конечную точку каждого отрезка следует отмечать не одинарным, а двойным щелчком мыши, а в последней точке следует один раз щелкнуть мышью. Установите указатель мыши на свободное место и щелкните мышью, после чего начните передвигать мышь. На экране появится отрезок, размер и направление которого будут меняться. Дважды щелкните мышью, чтобы создать вершину ломаной линии. Первый щелчок мыши заканчивает рисование отрезка прямой, а второй щелчок начинает рисование следующего отрезка из той же самой точки. Передвиньте мышь в новое место и щелкните мышью один раз. Мы получили ломаную линию, состоящую из двух отрезков. Отведите указатель мыши в сторону от созданного объекта. Подведите указатель мыши к концу только что созданной ломаной. Указатель изменится на крест со стрелкой. Это означает, что при рисовании будет продолжено создание предыдущего объекта, а не создаваться новый объект. Нажмите кнопку мыши, и, не отпуская ее, передвиньте мышь, после чего отпустите кнопку. И так далее. Подведите указатель мыши к концу последнего отрезка, нажмите кнопку мыши и переместите указатель в начало первого отрезка ломаной, после чего отпустите кнопку. Контур создаваемого объекта будет замкнут. Описанным только что способом можно создавать объекты любой сложности. Этот же контур можно нарисовать с помощью инструмента *Ломаная линия.*

Теперь рассмотрим рисование кривых Безье. Выберите инструмент *Кривая Безье*, нажмите левую кнопку мыши и, удерживая ее, передвиньте мышь. На экране появится пунктирная линия, длина и направление которой меняется с передвижением мыши. Эта пунктирная линия называется манипулятором кривизны, который определяет степень кривизны кривой в точке. Отпустите кнопку мыши и передвиньте мышь, после чего снова нажмите кнопку мыши и удерживайте ее. Появится вторая пунктирная линия. Не отпуская кнопки, подвигайте мышь, и вы увидите, как меняется внешний вид кривой при изменении направления и размера пунктирной линии. Отпустите кнопку мыши, и рисование участка кривой будет

### **Рисование различных специфических объектов**

Выберите инструмент *Художественное оформление*. В результате в панели свойств появится набор из 5 инструментов:

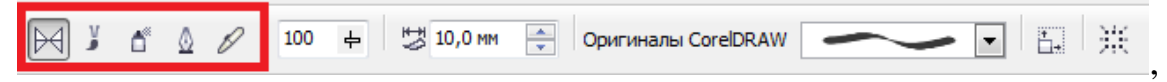

которые позволяют выполнить следующие действия:

1 – *Заготовка* – рисование кривой с помощью существующей векторной заготовки;

2 – *Кисть* – рисование кривой, напоминающей мазок кисти;

3 – *Распылитель* – распыление заданного набора изображений вдоль контурной линии;

4 – *Каллиграфия* – рисование линии, толщина которой зависит от угла её наклона к горизонтальной оси;

5 – *Нажим* – имитация (с помощью клавиш со стрелками) рисования линии пером, чувствительным к его нажиму, и регулирующим его толщину.

#### **Задание**

С помощью этих инструментов выполните следующее задание:

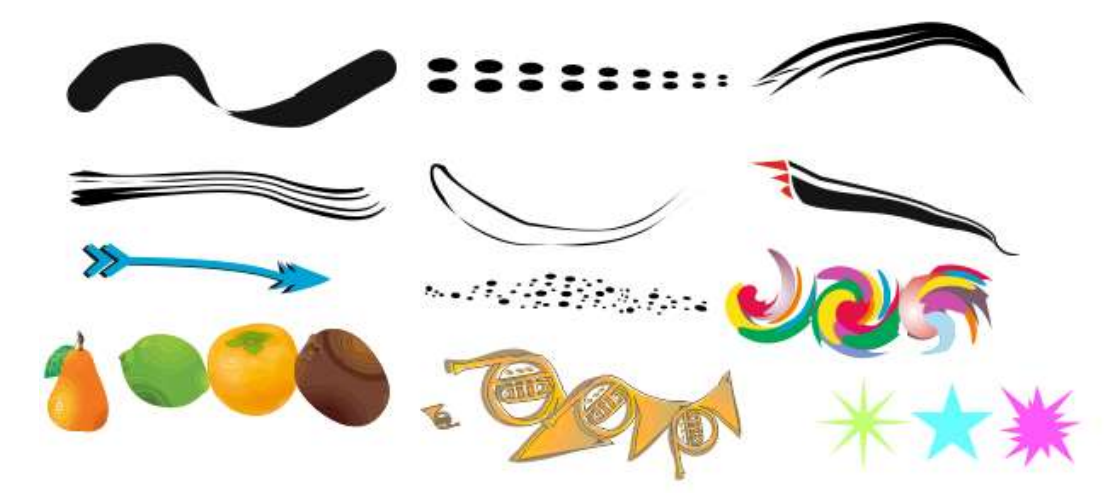

### **Редактирование объектов, контура и заливки**

Очень часто возникает потребность в изменении формы созданных ранее объектов. В CorelDRAW можно изменить не только размеры и пропорции объектов, но и контур объекта, отредактировав узлы и сегменты, составляющие его. Изменение формы объектов, в основном, связано с изменением взаимного расположения и количества узлов, а также кривизны сегментов. В зависимости от способа редактирования, объекты в редакторе можно разделить на две группы.

Первая группа - это все объекты, которые состоят из кривых линий. Объекты этой группы можно редактировать произвольно, достигая самых замысловатых форм.

Вторая группа – это стандартные объекты: прямоугольники, эллипсы и многоугольники, а также автофигуры. Форму этих объектов можно изменять только в соответствии с предопределенным алгоритмом. Например, у прямоугольников можно только закруглить углы, а из эллипсов – создавать только сектора или дуги. Гораздо больших результатов можно добиться после предварительного преобразования стандартных объектов в произвольные кривые линии с последующим редактированием их узлов.

### **Редактирование объектов**

1. Нарисуйте пятиугольник и выделите его. Для изменения его размера подведите указатель мыши к любому маркеру выделения, расположенному в одном из углов рамки обрамления. Указатель мыши при этом примет вид двунаправленной стрелки. Нажмите левую кнопку мыши, и, не отпуская ее, начните передвигать мышь. При этом у объекта появится тонкая голубая контурная копия. Передвиньте мышь правее и ниже, после чего отпустите кнопку мыши. Объект будет увеличен, при этом будут сохранены его пропорции.

2. Измените размер объекта, удерживая нажатой клавишу **Shift**. Убедитесь, что изменение размера будет происходить относительно центра объекта.

3. Измените размер объекта только по горизонтали или только по вертикали, выполнив аналогичные действия с маркерами выделения, расположенными посередине сторон обрамляющей рамки.

4. Убедитесь, что если при уменьшении размер объекта до нуля не останавливаться и передвигать мышь дальше, через границу объекта, как бы выворачивая его, то можно получить его зеркальное отображение. Чтобы при зеркальном отображении сохранить размеры исходного объекта, нажмите и не отпускайте клавишу **Ctrl** во время операции.

**Задание**. Получить зеркальное отображение любого объекта.

5. Нарисуйте прямоугольник, щелкните левой клавишей мыши по его контуру два раза. В результате по углам объекта появятся стрелки вращения, а центр вращения будет обозначен символом в центре объекта.

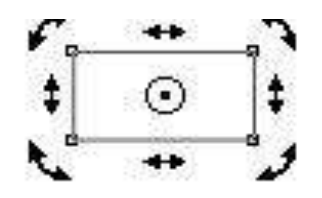

Подведите указатель мыши к стрелке. Вид указателя изменится. Нажмите левую кнопку мыши, и, не отпуская ее, начните передвигать мышь. Голубой контур объекта начнет вращаться. Установив нужное положение, отпустите кнопку мыши, и объект будет повернут. Если при повороте нажать и удерживать клавишу **Ctrl**, то поворот будет выполняться на угол, кратный пятнадцати градусам.

Для более сложного поворота можно изменить расположение центра вращения. Перетащите с помощью мыши значок центра в другое место. Поверните объект, чтобы увидеть, что теперь поворот осуществляется иначе.

Как и в других операциях CorelDRAW перекос, вращение, изменение размеров и зеркальное отображение можно применить к группе объектов.

6. Удалите все нарисованные ранее объекты. Нарисуйте прямоугольник в рабочей области окна программы. Подведите указатель мыши к нижнему правому узлу прямоугольника, отмеченному маленькими рамками. Указатель примет вид стрелки. Нажмите левую кнопку мыши, не отпуская ее, начните передвигать мышь. Вместе с указателем мыши начнут передвигаться узлы, причем каждый из них раздвоится. Переместив узлы на нужное расстояние, отпустите кнопку мыши, углы прямоугольника останутся закругленными.

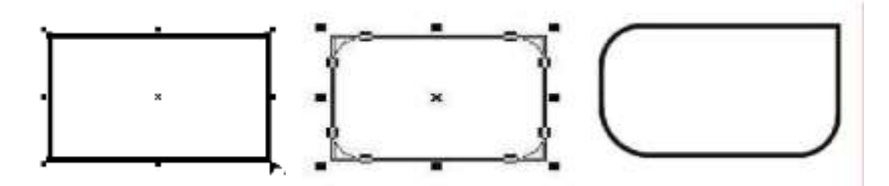

7. Нарисуйте еще один прямоугольник. Подведите указатель мыши правому нижнему углу прямоугольника, отмеченному маленькими рамками. Указатель примет вид стрелки. Нажмите еще раз на маленькую рамку, в результате она станет более крупной по сравнению с другими. В этот момент, не сдвигая курсора, нажмите левую кнопку мыши, не отпуская ее, начните передвигать мышь. Вместе с указателем мыши начнут передвигаться узлы только в нижнем правом углу прямоугольника. Переместив узлы на нужное расстояние, отпустите кнопку мыши, правый нижний угол прямоугольника останется закругленным. Проделайте то же самое для двух других углов прямоугольника для получения фигуры, изображенной на рисунке справа.

8. Нарисуйте эллипс. Подведите указатель мыши к узлу, расположенному в верхней части эллипса. Нажмите левую кнопку мыши, и, не отпуская ее, начните передвигать мышь, не выводя указатель мыши за границу эллипса. Вместо одного узла появятся два, причем один начнет передвигаться вместе с мышью. Оба узла будут соединены с центром эллипса (рисунок в центре). Отпустите кнопку мыши, и из эллипса получится сектор (рисунок справа). Перетащите новый узел обратно, чтобы он объединился с верхним узлом. Мы снова получили эллипс.

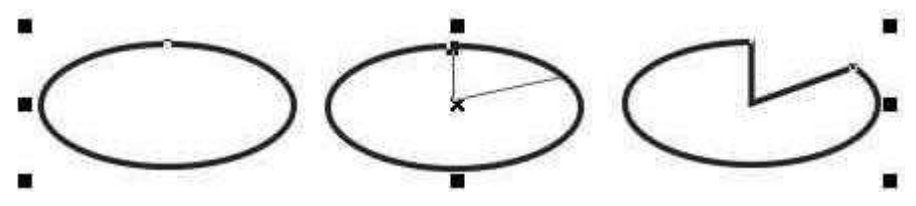

9. Снова перетащите узел (рисунок слева), но при этом указатель мыши должен находиться за пределами эллипса. Отпустите кнопку мыши и вместо эллипса вы увидите дугу (рисунок справа).

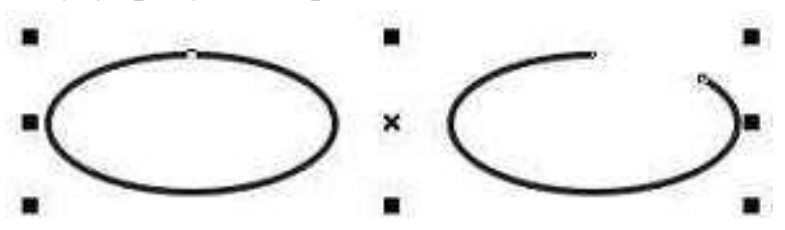

13

Следует отметить, что описанный выше способ не позволяет изменить форму эллипса произвольным образом, так как для этого сначала его следует преобразовать в кривые.

Нарисуйте пятиугольник (Рисунок слева).

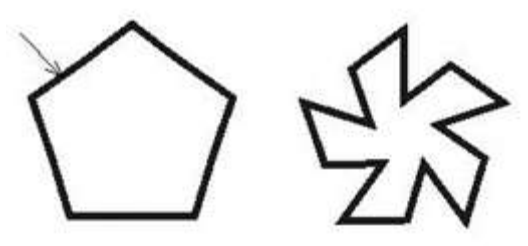

Добавьте новые узлы в контур пятиугольника, для этого выберите инструмент *Форма*. Этот инструмент предназначен для работы с узлами. Дважды щелкните мышью на одной из сторон пятиугольника, примерно там, где показано стрелкой на рисунке слева. На месте щелчка, а также в аналогичном месте на всех остальных сторонах пятиугольника, появятся новые узлы. Перетащите ближе к центру добавленный узел, чтобы получить что-то вроде пропеллера (Рисунок справа).

Нажмите на маленький черный треугольник в правом нижнем углу кнопки удерживайте ее нажатой несколько мгновений. Рядом с кнопкой появится вспомогательная панель автофигур, содержащая несколько кнопок.

При выделении большинства автофигур можно увидеть один или несколько ромбиков, расположенных в разных частях объектов. Перемещая их с помощью мыши, можно менять их форму. Если в автофигуре есть один или два ромбика, то можно менять расположение и кривизну линий, перетаскивая мышью связанные с ними ромбики. Кроме изменения формы, можно изменить размер автофигуры, выполнить перекос или повернуть ее. Все эти операции выполняются так же, как и для любого другого объекта. Для создания произвольного контура может потребоваться полноценное редактирование узлов контура объекта. При этом автофигуры, эллипсы, прямоугольники и другие стандартные фигуры должны быть предварительно преобразованы в произвольные кривые линии.

### **Редактирование контура и заливки**

При создании различных иллюстраций часто требуется настраивать контур объектов и использовать самую разнообразную заливку.

Создайте прямоугольник. По умолчанию он имеет тонкий контур.

Нажмите кнопку  $\|\cdot\|$  на панели инструментов. Появится вспомогательная панель инструментов, предназначенных для установки различных атрибутов контура объекта.

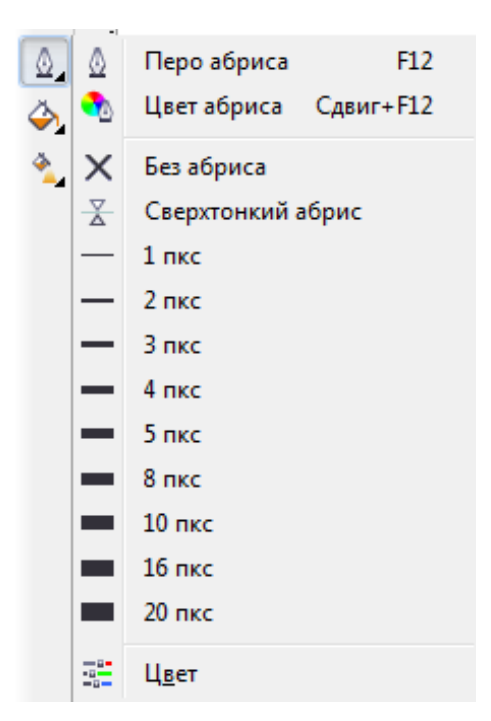

Нажмите кнопку *Без абриса* во вспомогательной панели, и контур объекта будет удален, то есть его толщина станет равной нулю. Повторно откройте вспомогательную панель и нажмите кнопку *20 пкс*. Контур объекта станет очень толстым. Попробуйте установить разную толщину контура с помощью соответствующих кнопок.

В CorelDRAW имеется возможность устанавливать толщину контура более точно. Для этого нажмите кнопку *Перо абриса* вспомогательной панели инструментов работы с контуром объекта, и на экране появится диалоговое окно *Атрибуты контура*, в котором можно установить множество характеристик контура, в том числе и его толщину. Познакомьтесь с некоторыми из них.

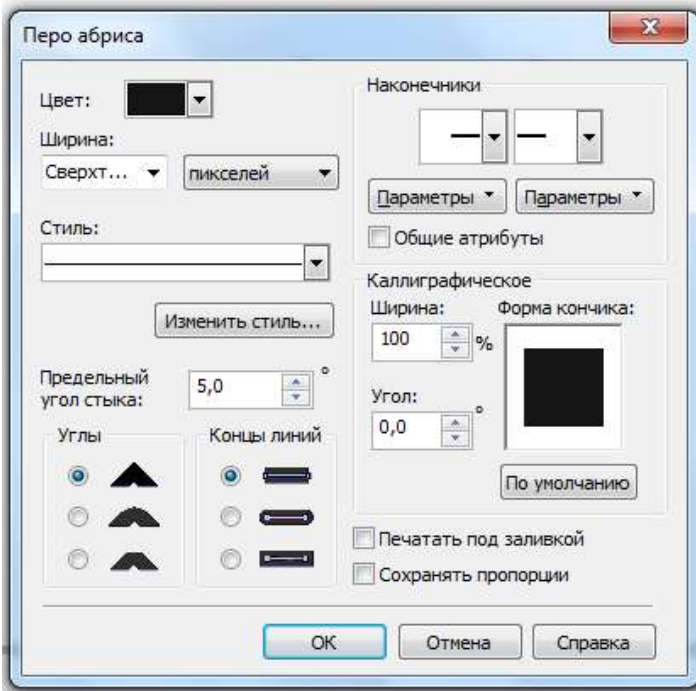

В поле *Ширина* расположено число, означающее толщину контура. Рядом, в открывающемся списке, выбираются единицы измерения.

Переключатели *Углы* и *Концы линий* позволяют выбрать один из вариантов углов и окончания линий. Флажок *Печатать под заливкой* располагает контур под заливкой. Если же он не установлен, контур будет расположен над заливкой. При расположении под заливкой половина контура не видна. Это особенно часто применяется при работе с текстом.

Если установлен флажок *Сохранять пропорции*, то при изменении размеров объекта пропорционально будет меняться и толщина контура. В противном случае толщина контура останется неизменной при увеличении и уменьшении объекта.

В группе полей *Наконечники* выбираются стрелки, которые расположатся на начале и конце линии. В нашем случае, когда контур объекта замкнут, стрелки располагать негде.

Цвет контура можно выбрать, щелкнув правой кнопкой мыши на палитре цветов. Однако в CorelDRAW имеются более мощные средства работы с цветом. Выберите кнопку *Цвет*, расположенную во вспомогательной панели инструмента

кнопки . В результате на экране появится диалоговое окно настройки цвета контура. Так как оно ничем не отличается от диалогового окна настройки однородной заливки, то мы с ним ознакомимся при работе с заливками.

*Изучите основные возможности по изменению контура объектов в CorelDRAW*.

Простейшим способом заливки объекта является использование палитры, расположенной в правой части окна CorelDRAW. Таким способом можно закрасить объект однородным цветом, выбранным из цветов, имеющихся в палитре.

*Нарисуйте прямоугольник и закрасьте его с помощью палитры по своему усмотрению.*

Для заливки прямоугольника разными цветами и узорами можно

так же использовать кнопку *Заливка ,* расположенную на панели инструментов. Рядом с кнопкой появится вспомогательная панель с инструментами, предназначенными для различной заливки объектов (равномерной, градиентной, шаблоном, текстурой или узором PostScript).

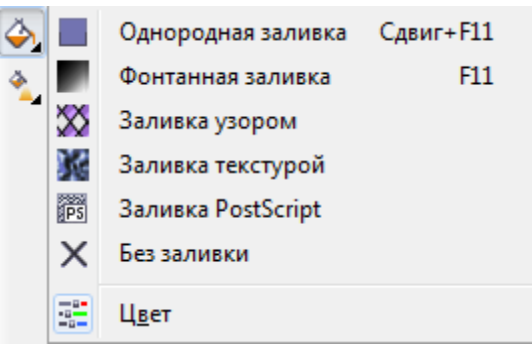

Кнопка *Без заливки* во вспомогательной панели инструментов убирает заливку объекта, делая внутреннюю область объекта прозрачной. Все остальные кнопки добавляют разнообразные заливки.

Самой простой и распространенной является однородная заливка с помощью одного единственного цвета. Нажмите левую кнопку *Однородная заливка* во вспомогательной панели. На экране появится диалоговое окно настройки заливки *Однородная заливка*:

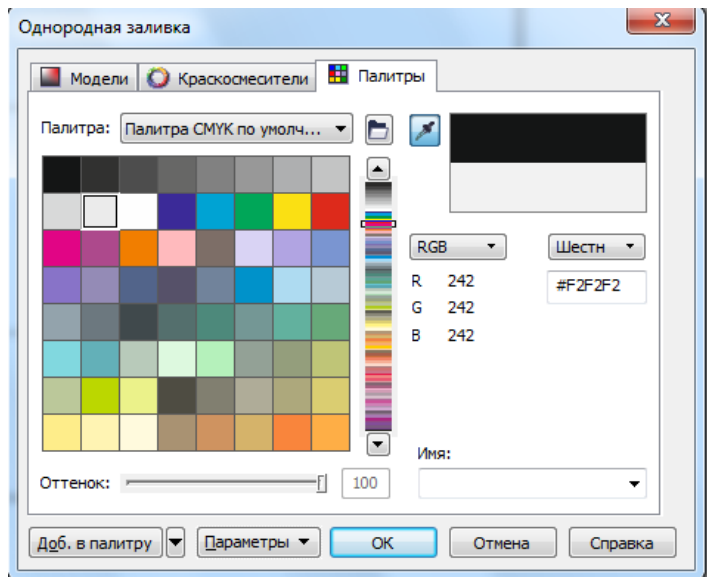

Выделите прямоугольник, в списке, расположенном в верхней части диалогового окна, выберите *Модели.* Для любой модели вы можете выбрать цвет, указав в нем соотношение базовых цветов. Выберите в списке *Модели* значение *CMYK* для работы с данной моделью представления цвета. Введите в поле *С* значение *20***,** в поле *М* значение *80***,** в поле *Y* значение *0*, а в поле *К* значение *20*. Отобразится образец выбранного цвета, а в поле *Имя* его название – *Сиреневый*. При нажатии на кнопку *ОК* прямоугольник закрасится выбранным цветом.

Выберите в списке *Модели* значение *RGB***.** Теперь вы можете узнать соотношения цветов в этой модели для выбранного цвета: *R* – *152*, *G* – *68* и *В* – *121*. В поле *Новый цвет* отобразится образец нового цвета, а в поле *Старый цвет –* предыдущий цвет.

В CorelDRAW имеется возможность поиска цвета по его названию. Открыв список *Имя*, выберите цвет *Хаки.*

### *Закрасьте прямоугольник по своему усмотрению*.

Перейдите на вкладку *Краскосмесители* диалогового окна, щелкнув мышью на соответствующем ярлычке. Поля этой вкладки позволяют смешивать цвета для получение различных оттенков. В зависимости от настроек, вкладка может иметь разный вид. В одном варианте оттенки показаны в сетке и являются результатом смешения четырех заданных цветов, расположенных в полях по краям сетки.

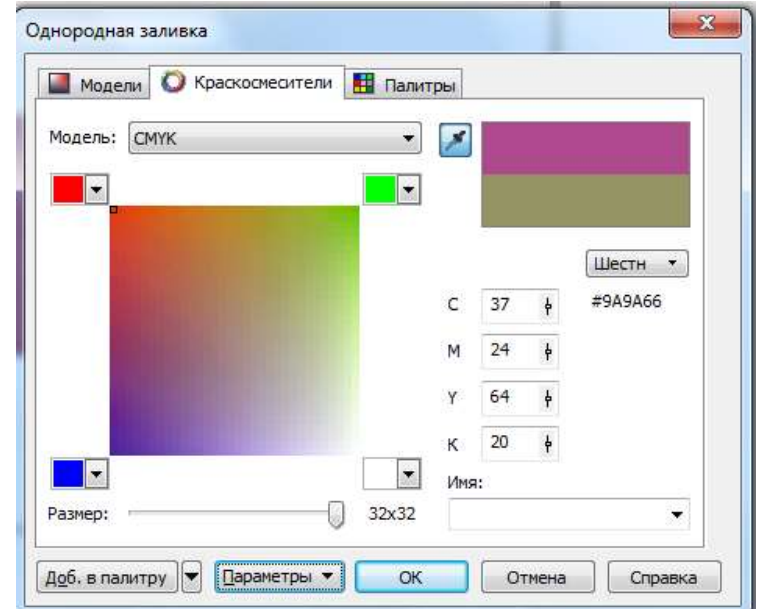

В другом варианте оттенки для цветового круга выбираются из смешения нескольких цветов, взятых по самым разнообразным алгоритмам. Переключиться между вариантами можно, нажав кнопку *Параметры*, во вспомогательном меню выбрав команду *Краскосмесители* и один из вариантов: *Смеситель* или *Гармония цветов.* Попробуйте поэкспериментировать с выбором цветов. Результат подбора цвета можно увидеть в поле *Новый цвет*.

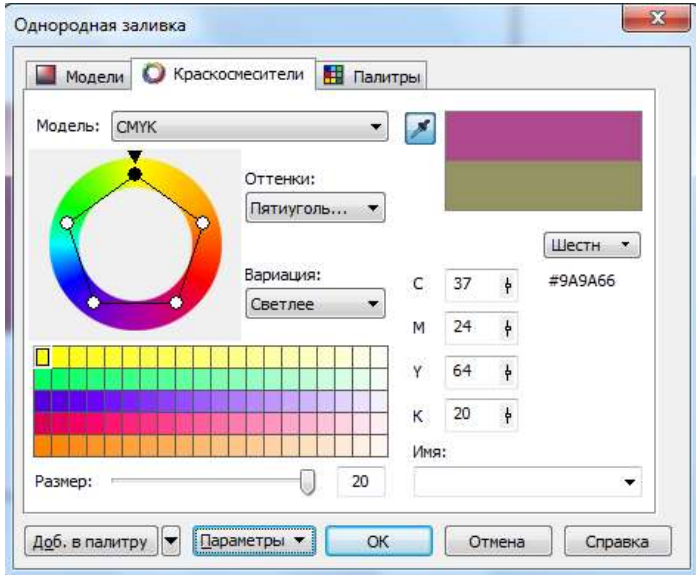

В диалоговом окне можно также выбрать цвет из любой стандартной палитры, имеющейся в CorelDraw. Для этого необходимо перейти на вкладку *Палитры*:

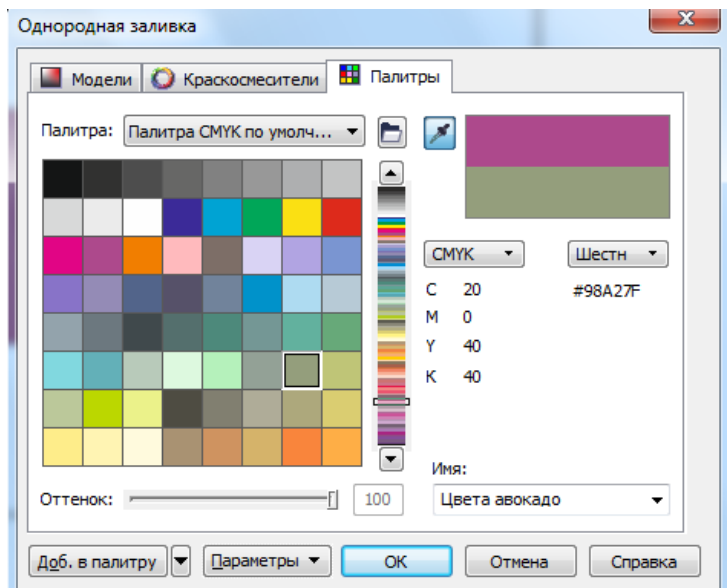

Щелкните мышью на любом цвете в появившейся палитре. После выбора требуемого цвета необходимо нажать на кнопку *ОК***.** В результате диалоговое окно закроется, и прямоугольник будет залит выбранным цветом.

*Закрасьте прямоугольник с помощью вкладок Краскосмесители и Палитры по своему усмотрению.*

Красивого результата можно добиться, используя плавные переходы от одного цвета к другому или градиентные заливки. В CorelDraw имеется несколько вариантов градиентных (фонтанных) заливок: линейная, радиальная, коническая и квадратная.

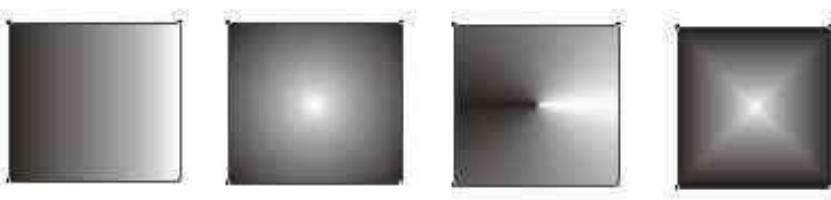

Выберите кнопку *Фонтанная заливка* на вспомогательной панели *Заливка*. На экране появится диалоговое окно *Фонтанная заливка*:

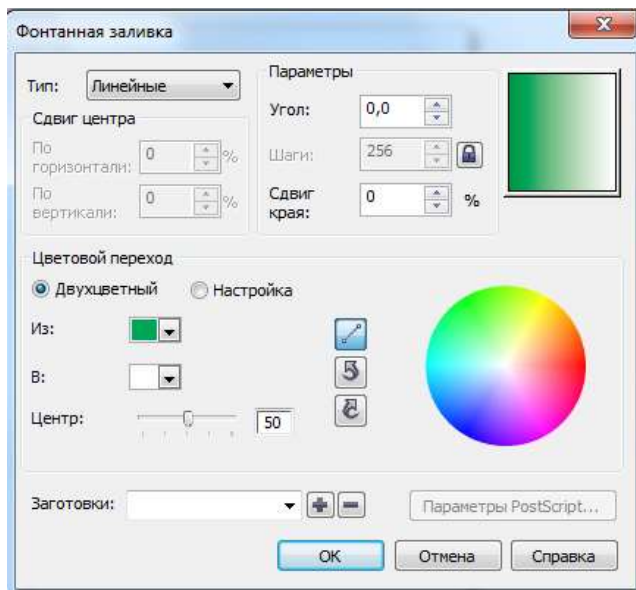

В списке *Тип* можно выбрать необходимый вариант заливки. Выберите заливку *Квадрат*. Образец заливки в правой части диалога изменит свой вид. Подведите указатель мыши к образцу заливки в правом верхнем углу диалога. Указатель изменит свой вид на перекрестие. Нажмите кнопку мыши и, не отпуская ее, перетащите перекрестие ближе к правому нижнему углу образца, после чего отпустите кнопку мыши. В результате сместится центр градиентной заливки. Того же результата можно добиться путем ввода числовых значений в группу полей *Сдвиг центра.*

В поле *Сдвиг края* введите значение 20 процентов. Теперь край рисунка будет закрашен не переходом цветов, а одним цветом. Переход начнется лишь на расстоянии от края, равном 20 процентам размера объекта. В поле *Угол* введите значение 30 градусов. Квадраты разных цветов, образующие градиентную заливку, теперь располагаются под углом 30 градусов. В поле образца можно увидеть, как изменился внешний вид градиентной заливки.

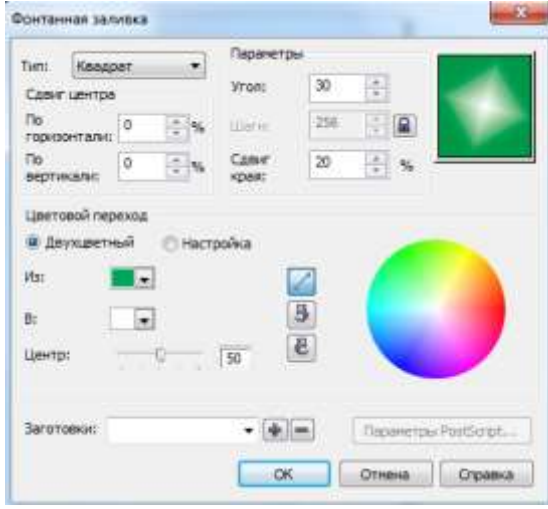

В поле **Шаги** можно поменять содержимое, например на цифру 6, если его разблокировать, щелкнув по замку, расположенному правее его. В результате получится менее плавный переход цветов заливки.

Для изменения цветов, использующихся в заливке необходимо воспользоваться полем **Из.**

*Откройте список Из и выберите требуемые цвета заливки.*

2.9 Выберите кнопку *Заливка узором* на вспомогательной панели *Заливка.*

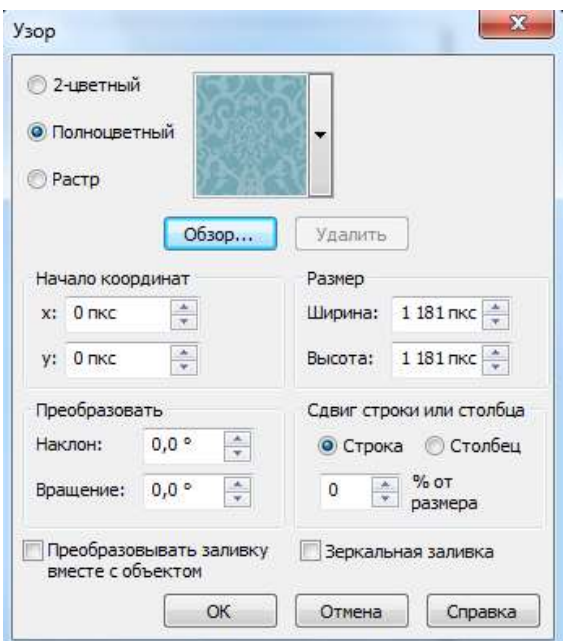

Установите переключатель узора в положение *2-цветный*. С помощью полей дополнительной настройки заполнения выберите требуемое изображение. Путем изменения значения полей группы *Размер* добейтесь требуемого размера узора. После нажатия на клавишу *ОК* в прямоугольнике появляется выбранная заливка.

Выполните заливку с помощью узоров. Для использования в качестве узора произвольных растровых изображений следует установить переключатель в положение *Растр.* С помощью полей дополнительной настройки заполнения выберите требуемый вид заливки. После нажатия на клавишу *ОК* в прямоугольнике появляется выбранная заливка.

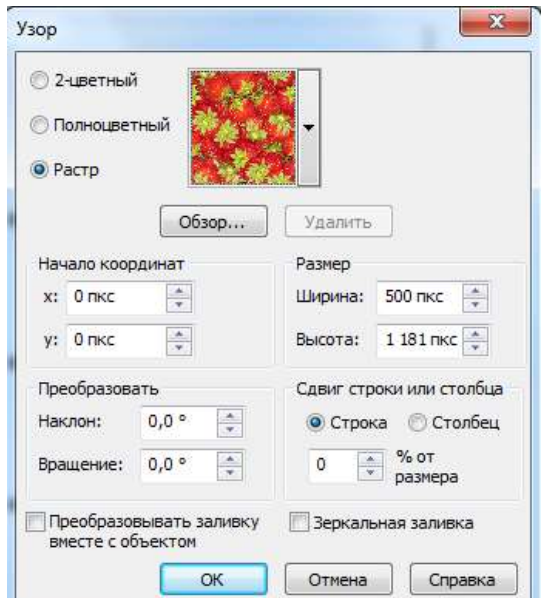

Работа с полноцветными и растровыми узорами ничем не отличается от работы с заливкой двухцветным узором. Однако, цветные рисунки в качестве узора смотрятся значительно красивее.

### *Самостоятельно поэкспериментируйте с различными видами узоров.*

Для заливки объектов CorelDRAW предлагает так называемые текстуры. Это не что иное, как изображения, созданные с помощью специальных алгоритмов и генераторов специальных чисел. Такие изображения часто напоминают некоторые природные явления, такие, как облака, минералы, воду, вспышки света, или вообще имеют фантастический вид.

Выберите кнопку *Заливка текстурой* на вспомогательной панели *Заливка.* На экране появится диалоговое окно

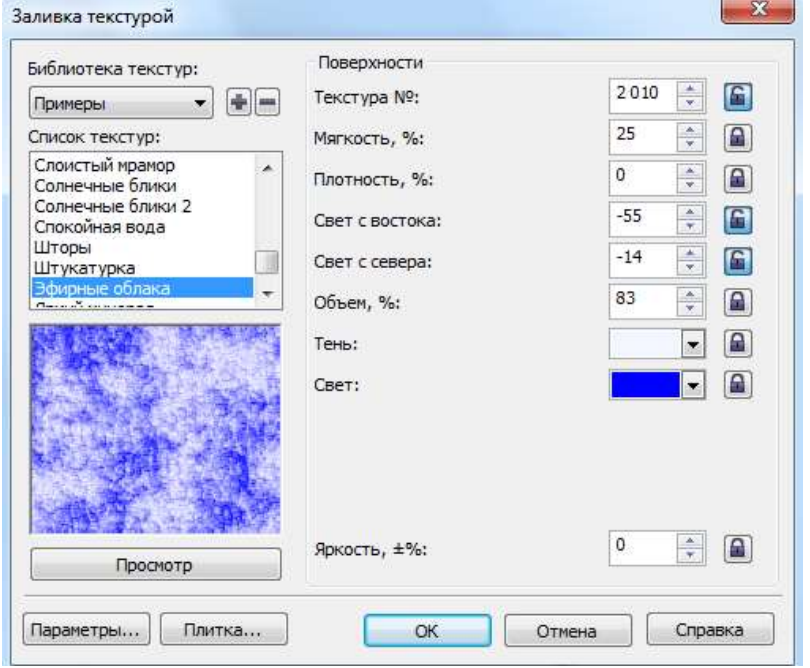

Из списка *Библиотека текстур* выберите *Пример 9*.

С CorelDRAW поставляется несколько библиотек текстур, которые содержат множество оригинальных процедурных текстур. В списке *Список текстур* выберите вариант *Над штормом*. Нажмите кнопку *Просмотр*, и рисунок изменится. Так как изображение генерируется с помощью случайных чисел, то, много раз нажимая кнопку *Просмотр*, можно получать каждый раз новые изображения.

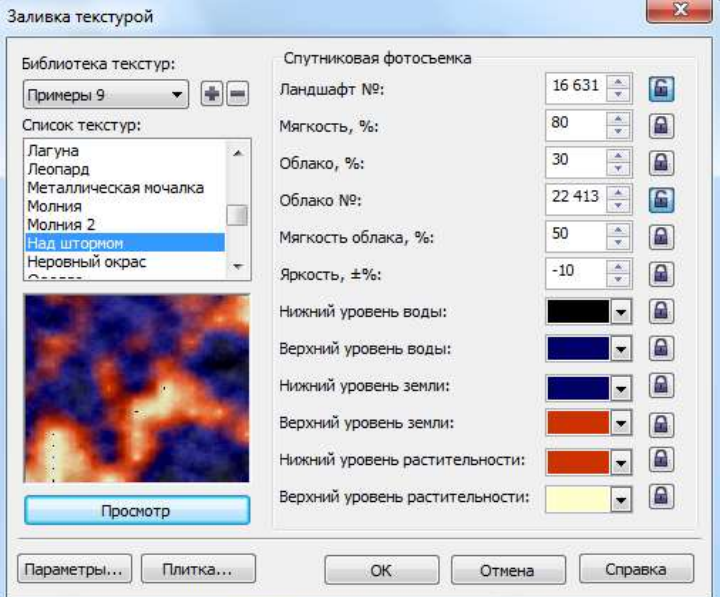

Для каждой текстуры имеется множество параметров, с помощью которых можно изменять: набор используемых цветов, плотность, мягкость, контрастность, яркость, облачность, четкость и тому подобные. При этом каждая текстура обладает своим набором параметров. Если вы хотите, чтобы параметр автоматически менялся при каждом нажатии кнопки *Просмотр*, то следует нажать кнопку замок расположенную правее поля соответствующего параметра. Рисунок на кнопке изменится на открытый замок. При отжатой кнопке параметр не будет автоматически меняться.

*Измените параметры текстуры и проследите за изменениями образца. Не забывайте после изменения параметров нажимать кнопку Просмотр. Получив подходящий вариант, нажмите кнопку ОК, диалоговое окно закроется, и выбранная текстура заполнит внутреннюю область прямоугольника.*

В CorelDRAW можно использовать и так называемую PostScript заливку. Это заливка узором, разработанная с помощью специального языка PostScript. Выберите кнопку *Заливка Post Script* на вспомогательной панели *Заливка.*

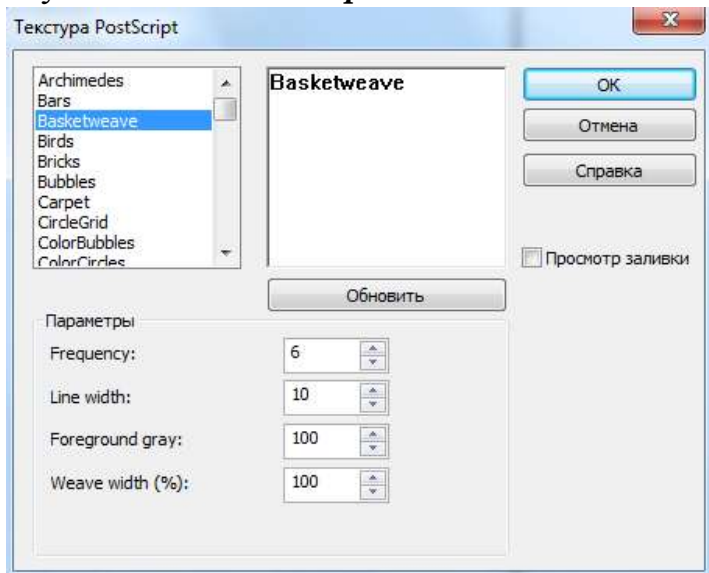

Выберите в списке заливку *Hexagons* и установите флажок **Просмотр заливки**.

При этом в поле предварительного просмотра можно увидеть вариант заливки:

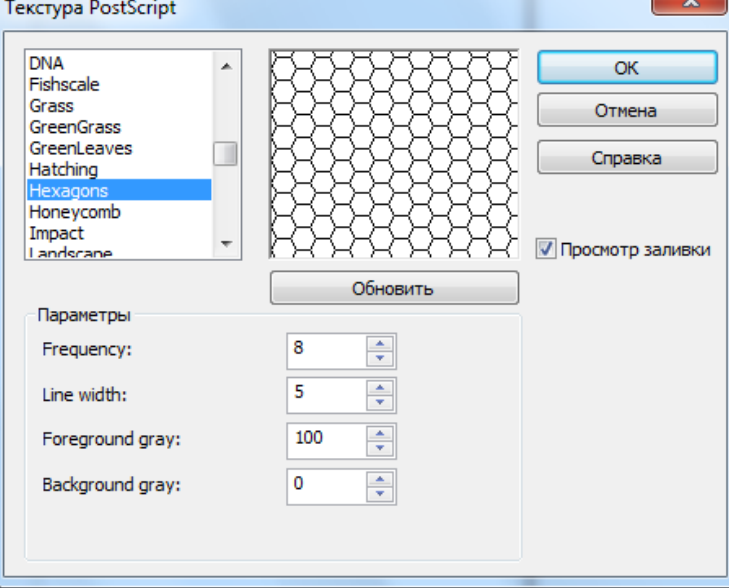

В группе полей **Параметры** можно настроить параметры заливки, как и в случае с заливкой текстурой.

*Самостоятельно поэкспериментируйте с различными видами заливки. Не забывайте после изменения параметров нажимать кнопку Просмотр. Получив* 

*подходящий вариант, нажмите кнопку ОК, диалоговое окно закроется, и выбранная заливка заполнит внутреннюю область прямоугольника.*

### **Работа с текстом и дополнительные возможности в CorelDRAW**

#### **Работа с текстом**

По возможностям работы с текстом CorelDRAW не уступает многим текстовым редакторам. Дополнительно он позволяет выполнять сложное оформление текста и создавать оригинальные рисунки из символов. В CorelDRAW с помощью одного инструмента создаются два типа текста: *фигурный*, представляющий собой графический объект, с которым можно работать как с любым другим объектом, и *Обычный* текст, представляющий собой массив текста в рамке, вставленный в рисунок. Можно менять границы рамки обычного текста или придавать ей замысловатую форму, но внутри текст будет располагаться точно так же, как и в любом текстовом редакторе, например, в Word. Фигурный текст используется для ввода небольшого текста, а обычный текст – для ввода больших объемов текстовой информации.

Для создания фигурного текста выберите инструмент *Текст*. Панель свойств теперь похожа на панель форматирования текстового редактора.

 $\frac{100}{200}$   $\frac{300}{200}$  me  $\frac{300}{200}$  me • 12m • 10 2 超 幅 田 邮 10 10  $= 0.00$  as  $= 0.00$ 

Установите указатель мыши в место ввода текст. При этом указатель примет вид *креста с А*. Щелкните мышью, и на месте щелчка появится мигающая вертикальная черта – *текстовый курсор*, который указывает место ввода символа с клавиатуры. Выберите в списке шрифтов панели свойств шрифт **Arial** и установите его размер, равный **36**. С помощью клавиатуры введите любой текст. Для перехода на следующую строку надо нажимать клавишу **Enter**. С фигурным текстом можно выполнять все те же действия, что и с другими графическими объектами. Через несколько секунд после ввода текста вокруг него появятся маркеры выделения.

Форматировать можно как отдельные символы, так и слова или предложения с помощью панели свойств или с помощью диалогового окна, которое вызывается

с помощью *Свойства текста* на панели свойств.

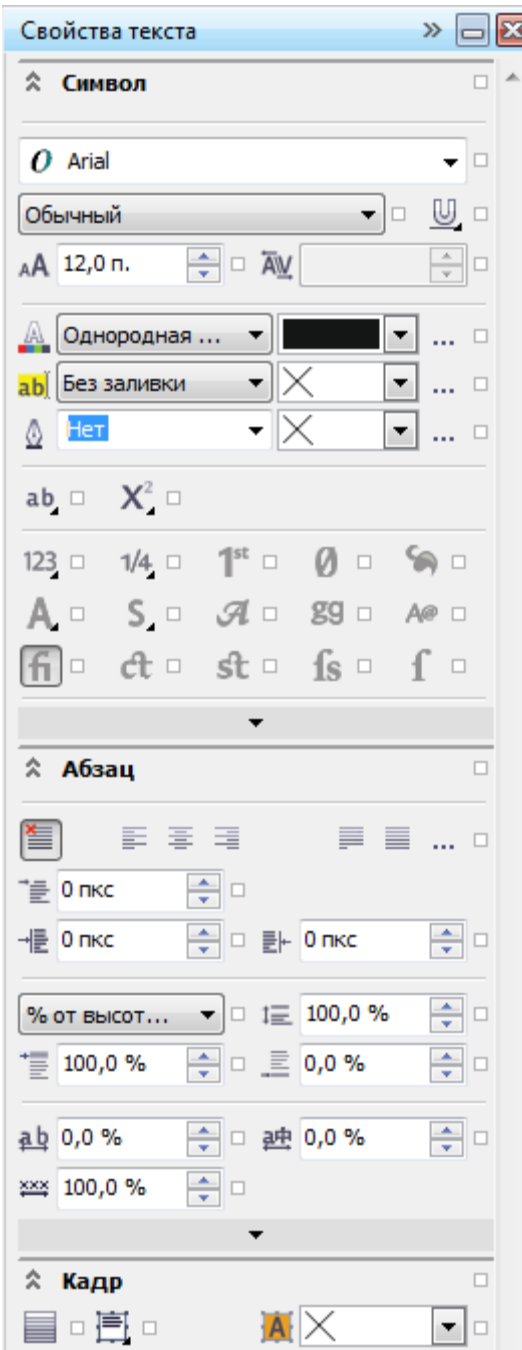

CorelDRAW позволяет установить дробный размер шрифта, например, **11,263.** Размер шрифта, как это принято при работе с текстом, устанавливается в пунктах.

Для ввода обычного текста необходимо с помощью мыши определить область, в которой он будет размещен. На экране появится пунктирная рамка, а в ее начале появится текстовый курсор. Выберите в списке шрифтов панели свойств шрифт **Arial** и установите его размер равный 24. Введите несколько произвольных слов.

При работе с обычным текстом в CorelDRAW имеется несколько дополнительных возможностей по изменению формата. Кнопка *Маркированный список* добавит маркеры списка к выделенным абзацам. Чтобы применить к абзацу эффект буквицы, следует нажать кнопку *Буквица*.

## *Измените форматирование для введенного ранее текста по своему усмотрению.*

Редактировать текст можно непосредственно в графическом документе. Если вы применили к тексту некоторые эффекты, отредактировать его можно в специальном диалоговом окне.

Выделите текстовый объект и нажмите кнопку *Редактировать текст* панели свойств. В результате откроется диалоговое окно редактирования текста:

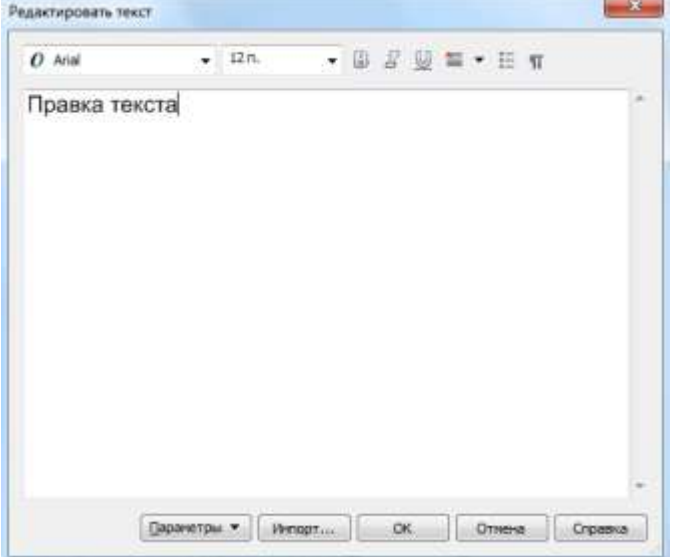

Работа в этом окне не отличается от работы с простым текстовым редактором.

*Отредактируйте введенный ранее текст с помощью диалогового окна по своему усмотрению.*

Откройте диалоговое окно *свойства текста.* В нем расположены поля, с помощью которых можно выполнить форматирование, недоступное текстовым редакторам. Чтобы эти поля стали доступными, следует выделить один или несколько символов в тексте и задать для них вертикальное и горизонтальное смещение, а также угол поворота. С помощью поворота и смещения отдельных символов, а также при использовании подчеркивания и надчеркивания одновременно, вы можете получить необычное форматирование текста, которое возможно только в CorelDRAW.

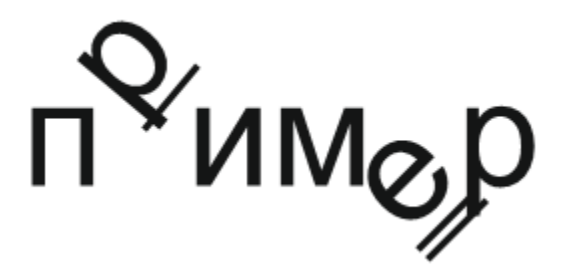

*Отформатируйте введенный ранее текст с помощью закладки Символ диалогового окна Свойства текста по своему усмотрению.*

Графический редактор CorelDRAW позволяет разместить *фигурный* текст по любой заданной кривой – прямой или кривой линии, прямоугольнику, эллипсу, звезде, многоугольнику, другой букве или текстовой строке. Разместить вдоль кривой можно только текст, состоящий из одной строки.

Нарисуйте спираль и, не завершая команды, выберите инструмент . Подведите указатель мыши к внутренней точке спирали. При этом указатель изменит свой вид. Щелкните мышью, и, увидев текстовый курсор, начинайте

вводить текст. Текст автоматически будет располагаться вдоль спирали:

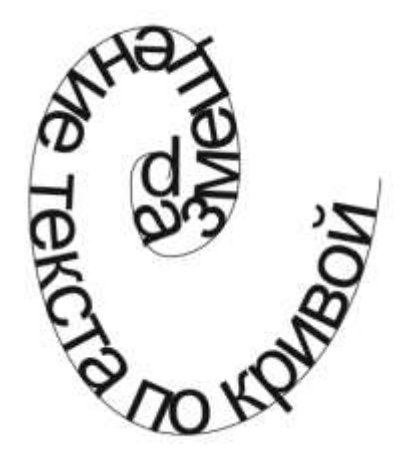

Нарисуйте эллипс и рядом с ним на свободном месте строку фигурного текста. Для размещения уже существующего текста вдоль кривой, например, эллипса, следует выделить фигурный текст с помощью инструмента и выбрать команду меню *Текст – Текст вдоль пути*. Текст будет расположен вдоль кривой, как и в предыдущем случае.

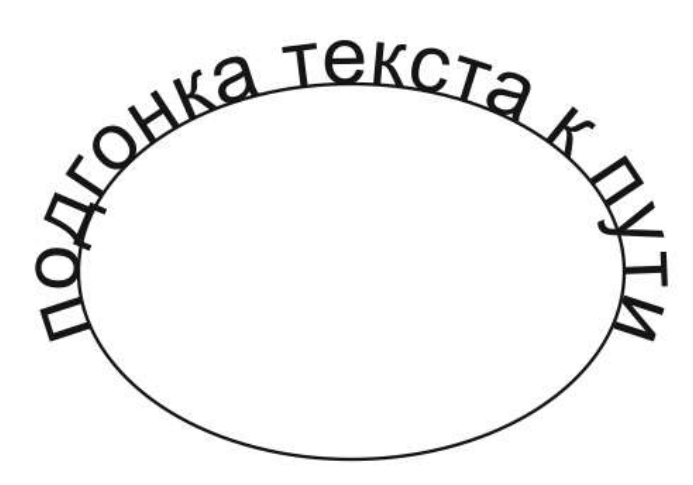

Вне зависимости от способа размещения текста вдоль кривой его можно редактировать и форматировать, как и любой другой текстовый объект с помощью панели свойств. Переместите текст вдоль кривой, к которой он привязан, в

интерактивном режиме. Для этого выделить его с помощью инструмента затем, подведя указатель мыши к появившемуся красному квадрату в начале текста, нажмите на клавишу мыши и, не отпуская её, переместите курсор вдоль контура.

Измените форму кривой, вдоль которой размещен текст, убедитесь, что текст будет под нее автоматически подстраиваться.

Выделите текст, размещенный вдоль кривой с помощью инструмента результате рядом с каждым символом появятся маленькие контурные квадратики и стрелки управления. Подведите указатель мыши к любому квадратику, нажмите на клавишу мыши и, не отпуская её, переместите курсор вдоль контура. Убедитесь, что одновременно будут перемещаться отдельные символы текста вдоль кривой, к которой они привязаны, в интерактивном режиме. Стрелки управления используются для регулировки интервалов между символами.

#### **Работа с растровыми изображениями**

В CorelDRAW включены мощные средства для работы с *растровыми*  изображениями. Можно импортировать растровые рисунки, преобразовать векторный объект в растровый и трассировать растровое изображение, чтобы получить на его основе векторный рисунок, а также выполнять различные преобразования растровых рисунков.

*Создайте несколько векторных объектов, выделите их и преобразуйте в растровое изображение.* 

Выберите команду меню *Растровое изображение - Преобразовать в растровое изображение. На экране появится диалоговое окно настройки, показанное на рисунке:*

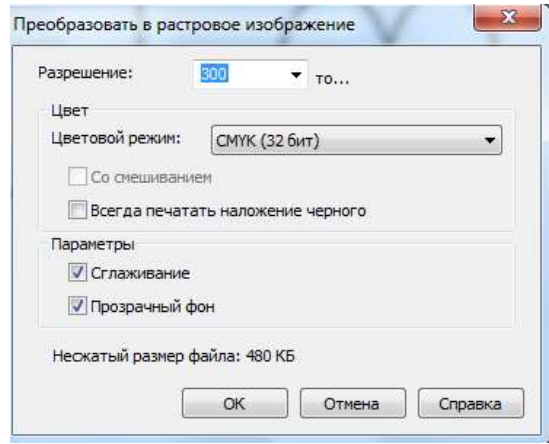

В группе полей *Цвет* установите требуемое количество цветов. При большем количестве цветов качество рисунка увеличивается, но и возрастает и размер объекта растровой графики. В поле *Разрешение* задается разрешение рисунка в точках на дюйм, флажок *Сглаживание* предназначен для создания более гладких изображений путем удаления изломов из исходного рисунка. Флажок *Прозрачный фон* создает прозрачный фон рисунка. Ожидаемый размер объекта при установленных параметрах будет показан в нижней части диалогового окна.

Установите в поле **Цвет** значение **RGB Color (24 бит)** (RGB цветной/ 24 разряда), и, не меняя остальных параметров, нажмите кнопку ОК. Диалоговое окно закроется, и объект будет преобразован в растровое изображение.

### *Применение эффектов*

В CorelDRAW можно использовать множество оригинальных художественных эффектов, облегчающих создание профессиональных иллюстраций. Проще всего для создания эффектов использовать интерактивные средства CorelDRAW, но можно работать и с помощью закреплений, открываемых командами вспомогательного меню из меню *Эффекты.*

Инструменты интерактивных эффектов сгруппированы во вспомогательной панели инструмента в панели *Перетекание:*

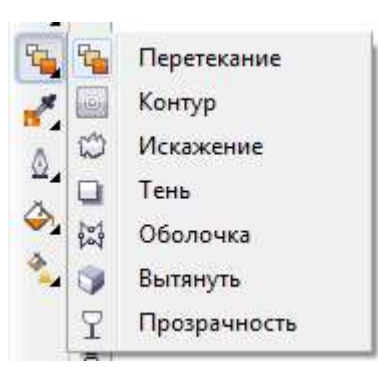

Рассмотрим эффект перетекания одного объекта в другой, позволяющий плавно проследить переход от одного объекта к другому Через серию *Перетекание* может быть выполнено как кратчайшим путем, так и по заданной кривой. Перетекание может быть задано между объектами с разными контурами и заливкой, а также между открытой кривой и замкнутым объектом.

Создайте пятиугольник, а затем круг и закрасьте его черным цветом.

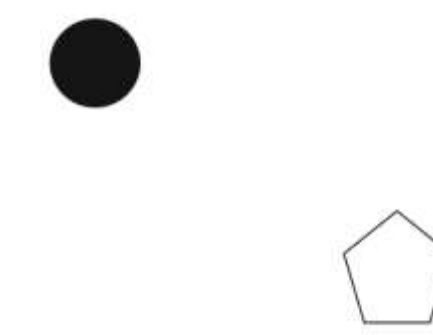

Выберите инструмент *Перетекание* и установите указатель мыши на свободном месте рабочей области. Указатель мыши примет вид стрелки с перечеркнутым кругом и символом выбранного инструмента, так как под указателем нет объекта, то перетекание невозможно. Подведите указатель мыши к кругу, и указатель изменится. Нажмите кнопку мыши, и, не отпуская ее, установите указатель мыши на пятиугольнике. При этом на экране появятся контуры будущего перетекания и соединительная линия с элементами управления, называемая вектором настройки перетекания. Отпустите кнопку мыши, и перетекание из одного объекта в другой будет нарисовано.

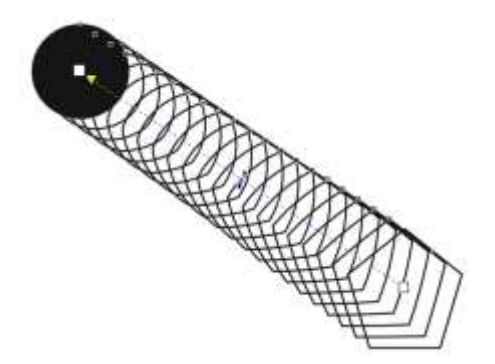

Для редактирования перетекания используются команды на панели свойств. Установите в поле *Перетекание объектов* панели свойств число шагов равным **2**. При перетекании будет нарисовано две промежуточные фазы:

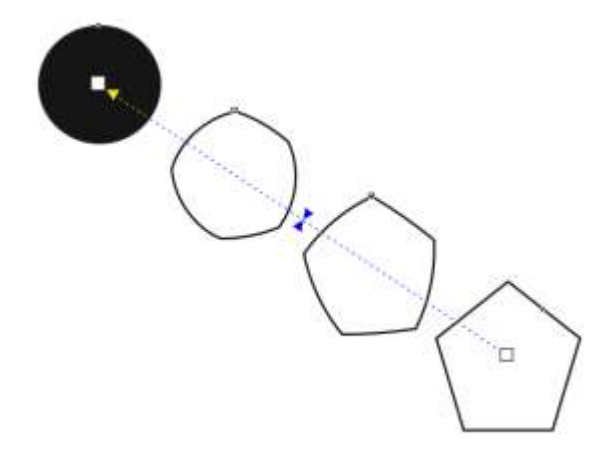

В соседнем поле *Направление* можно ввести требуемое значение угла поворота объекта при перетекании.

На линии, соединяющей два объекта, расположены два треугольника (**2** на рисунке 3.9), управляют скоростью изменений при перетекании. Верхний треугольник отвечает за скорость изменения формы, а нижний – за скорость изменения цвета. Чем ближе треугольник к конечному объекту, тем быстрее изменяется форма и цвет объекта. По умолчанию оба треугольника связаны друг с другом и передвигаются по соединительной линии вместе. Чтобы появилась возможность передвинуть треугольники по-разному, надо дважды щелкнуть мышью на одном из треугольников. Повторный двойной щелчок вернет режим связанного передвижения.

Расположить перетекание можно также вдоль произвольной кривой. С помощью инструмента нарисуйте кривую, соединяющую круг и пятиугольник.

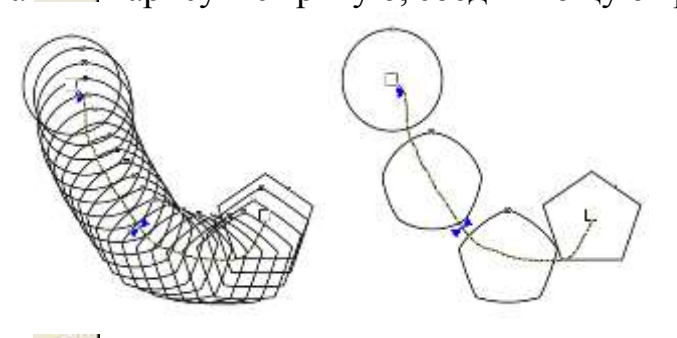

Выберите инструмент  $\mathbb{P}$  и щелкните мышью на перетекании, чтобы выделить его. С помощью правой кнопки мыши выберите в появившемся меню команду *Новый путь*. Щелкните мышью на только что созданной кривой. В результате перетекание будет происходит вдоль новой кривой.

Эффект перетекания особенно красиво смотрится при использовании градиентной заливки одним или обоими объектами. При использовании текстуры или узора перетекание заливки не происходит.

Эффект *подобия* похож на перетекание, но подобие применяется к одному объекту. Строится его уменьшенная или увеличенная копия и происходит перетекание объекта в копию. Создайте пятиугольник. Выберите инструмент *Контур* во вспомогательной панели интерактивных инструментов. Подведите указатель мыши к контуру пятиугольника. Указатель примет другой вид. Нажмите кнопку мыши, и, не отпуская ее, передвиньте мышь ближе к центру объекта. На экране появится вектор настройки эффекта подобия и уменьшенная копия пятиугольника. Отпустите кнопку мыши, и к объекту будет применен эффект подобия.

С помощью управляющих элементов панели свойств можно установить количество, ширину и цвет промежуточных форм. Можно настроить эффект и с помощью редактирования вектора эффекта.

### *Изучите назначение элементов панели свойств в режиме эффекта подобия.*

Эффект *интерактивного искажения* очень сильно меняет форму. Создайте автофигуру, например, улыбающееся лицо. Нажмите кнопку *Искажение* во вспомогательной панели интерактивных инструментов. Установите указатель мыши на созданном объекте, нажмите кнопку мыши, и, не отпуская ее, передвиньте мышь в сторону, после чего отпустите кнопку мыши. Автофигура будет искажена. Вариант искажения зависит от местоположения и длины вектора настройки

искажения.

*Отмените последнее действие, а затем изучите назначение элементов панели* 

*свойств в режиме эффекта интерактивного искажения.*

Работа с *перспективой* (вытягиванием). Создайте объект фигурного текста.

Выберите команду меню *Вытягивание* во вспомогательной панели интерактивных инструментов. Текст будет заключен в пунктирную сетку, по краям которой расположены четыре маленьких черных квадрата. Указатель мыши изменится.

Установите указатель мыши на одном из угловых квадратов. Указатель изменится на **плюс**. Нажав и удерживая левую кнопку мыши, начните передвигать мышь. Вместе с передвижениями мыши изменяется и пунктирная сетка. Отпустите кнопку мыши, и текст будет перерисован с учетом эффекта перспективы. Таким же образом передвиньте другие черные квадраты по углам сетки. Вы можете получить самые разные результаты с помощью эффекта перспективы.

Выберите команду меню *Эффекты – Удалить вытягивание*. В результате текст примет свой первоначальный вид.

*Изучите действие эффекта вытягивание и назначение элементов панели свойств в режиме эффекта для объекта CorelDRAW пятиконечная звезда.*

Хотя тень объекта можно имитировать приданием ему объема, удобнее воспользоваться специальным инструментом для создания падающей от объекта *тени*. Так можно создавать полупрозрачные тени, размытые по краям и падающие в разных направлениях.

Создайте произвольный прямоугольник, закрасьте его серым цветом.

Выберите инструмент *Тень* во вспомогательной панели интерактивных инструментов и установите указатель мыши в центре созданного объекта, нажмите кнопку мыши, и, не отпуская ее, передвиньте мышь в сторону. На экране появятся контуры тени и вектор настройки. Отпустите кнопку мыши, и тень объекта будет

нарисована.

Перетащите конец вектора, чтобы изменить направление падения тени. Контурный прямоугольник, расположенный в середине вектора настройки, перетащите ближе к концу вектора, чтобы тень стала менее прозрачной.

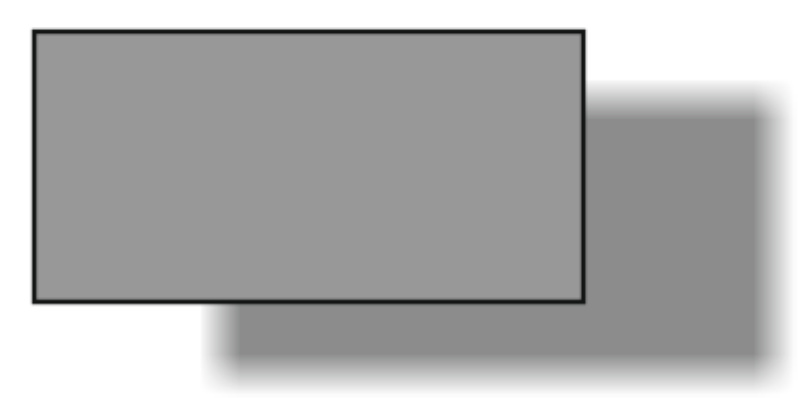

*Изучите назначение элементов панели свойств в режиме эффекта тени.*

#### *Вставка готовых рисунков*

Существенно ускорить разработку иллюстраций можно с помощью готовых рисунков. Множество таких рисунков поставляется вместе с CorelDRAW в библиотеке символов.

Выберите в меню *Текст* команду *Вставка символа*. На экране появится закрепление *Вставить символ*:

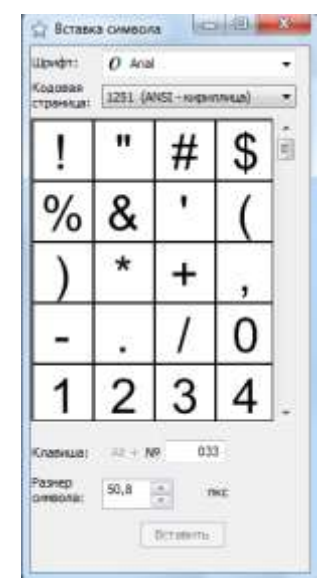

В списке, расположенном в верхней части закрепления, выберите библиотеку *Webdings***.** Библиотеки символов – это шрифты. Как Windows, так и CorelDRAW устанавливает множество шрифтов с полезными рисунками. В поле *Размер символа* можно задать размер символов.

Перетащите мышью понравившееся изображение из закрепления на свободное место рабочей области, и новый выделенный объект готов для редактирования. С ним можно работать, как с любым другим объектом: менять его форму, добавлять и удалять заливку, а также редактировать контур объекта.

С помощью различных заготовок инструмента *художественное перо* можно изменять контур как произвольного векторного объекта, так и стандартного объекта или автофигуры.

Чтобы применить к любому объекту художественную обводку, следует выделить его и выбрать команду меню *Эффекты – Художественное оформление.*

На экране появится закрепление для настройки обводки. В нижней части закрепления содержится список всех доступных заготовок, которые вы можете применить для изменения контура. Список в верхней части закрепления содержит последние использованные вами заготовки. Значок в левой части каждой строки указывает на тип заготовки.

Выбрав заготовку из любого списка, нажмите кнопку *Применить*, и художественная обводка изменит выделенный объект. При этом в многочисленных полях панели свойств можно настроить параметры выбранной обводки.

*Нарисуйте рисунок, используя возможности CorelDRAW по форматированию текста и применив к нему различные эффекты.*